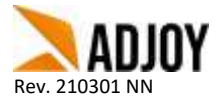

## Så här lägger du till en ny produktsida

Tänk på att när du följt alla steg i guiden nedan och känner dig klar ska du publicera sidan. Det gör du genom att välja "Publicera" högst upp i menyn. "Ångra" ångrar allt du gjort sedan du senast klickat på "Publicera".

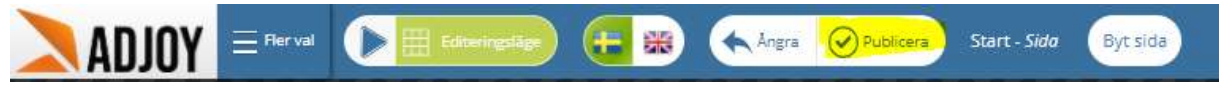

## Var ska sidan vara?

- 1. Logga in på webbshoppen och välj "Sidor" i menyn
- 2. Börja med att välja var sidan ska ligga. Utgå från exemplet till höger: Vill du att sidan ska ligga tillsammans med "Nyheter", "Smycken", "Klockor" osv? Klicka på menyn som den GULA markeringen visar välj "+ Ny undersida"
- 3. Ska sidan kanske vara en undersida till "Smycken", och ligga tillsammans med "Armband, "Ringar" osv? Då vill man i detta exempel klicka på menyn som den ROSA markeringen visar. Välj "+ Ny undersida".

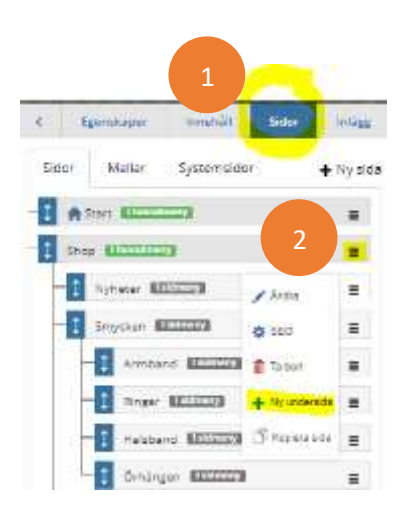

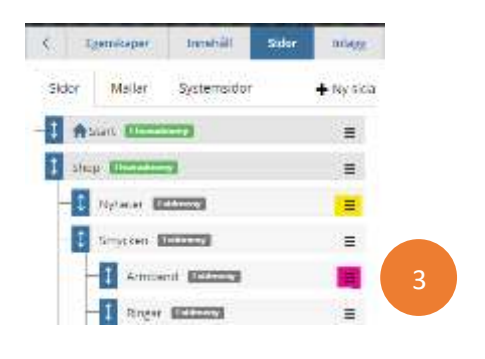

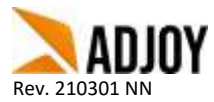

## Kopiera en annan sida

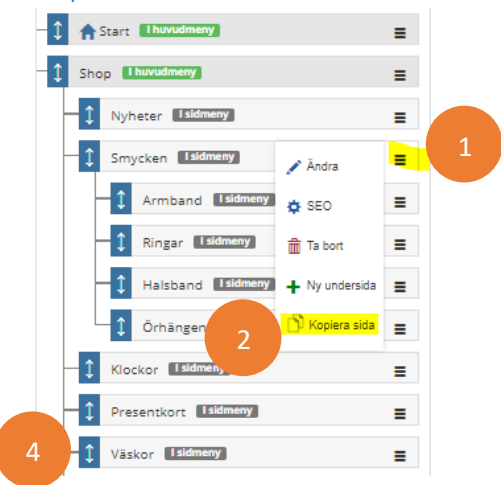

I vårt exempel vill vi skapa en sida som ligger direkt under "Shop" och klickar på en av sidorna som ligger under "Shop" som liknar den sida du vill ha.

- 1. Välj en sida som liknar den du vill skapa i själva designen/utseendet på sidan. Vi väljer Smycken i exemplet.
- 2. Klicka på "Kopiera sida": Detta kommer skapa en kopia på en tidigare produktsida. Vi kommer sen kunna byta ut bilder och text som ska gälla på nya sidan.
- 3. Det kan ibland ta lite tid för systemet att kopiera en hel sida. När det är klart ska du kunna se den kopierade sidan längre ner i menyn. Den kommer heta samma som originalsidan, fast med suffixet "(kopia)" i slutet av namnet.
- 4. Du kan själv klicka och dra i de blå rutorna med dubbelriktade pilar för att ändra ordning i menyerna. Men var försiktig så du inte drar in dem i fel kategori. Tips är att göra det efter att du är klar med allt och har publicerat de ändringar du gjort, annars kan du få göra om allt.

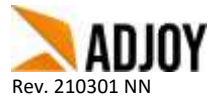

## Byta namn på sidan

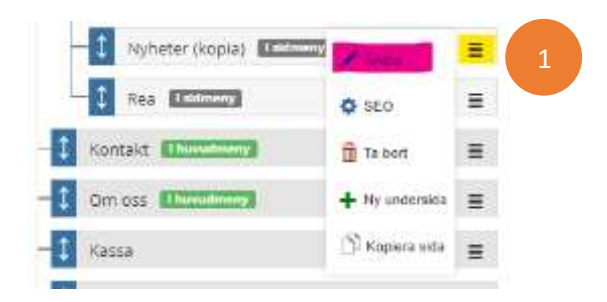

För att byta namn på sidan:

- 1. Klicka på menyn som den GULA markeringen visar. Klicka sedan på den ROSA markeringen som bilden ovan visar.
- 2. Nu ska du ha fått upp inställningarna på sidan som bilden till höger visar. Här vill vi bara ändra fältet som heter "Namn", se BLÅ markering.

I vårt exempel vill vi ha en sida som visar XXXX produkter och vill att sidan ska heta XXXX.

3. Jag anger "Märkessida" som namn, se BLÅ markering. Klicka på "Spara" som den GULA markeringen visar.

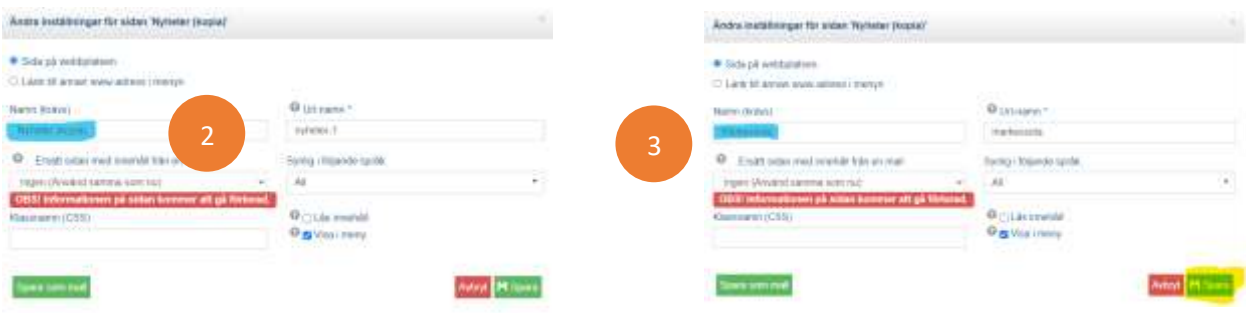

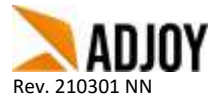

Markeczuda

**EAYSON** VISA

Rea

Grattis! Nu har du skapat en ny produktsida.

Du ska kunna se att sidan automatiskt har lagts till i menyerna i webbshopen. (Kom ihåg att du måste publicera för att kunna se den)

Men vi har fortfarande lite jobb kvar:

- Vi vill byta ut huvudbild och rubrik så det inte står "Nyheter". Se guiden "Ändra huvudbild och rubrik"
- Vi vill ändra vilka produkter som syns. Se guiden "Ändra filter på produktsida"

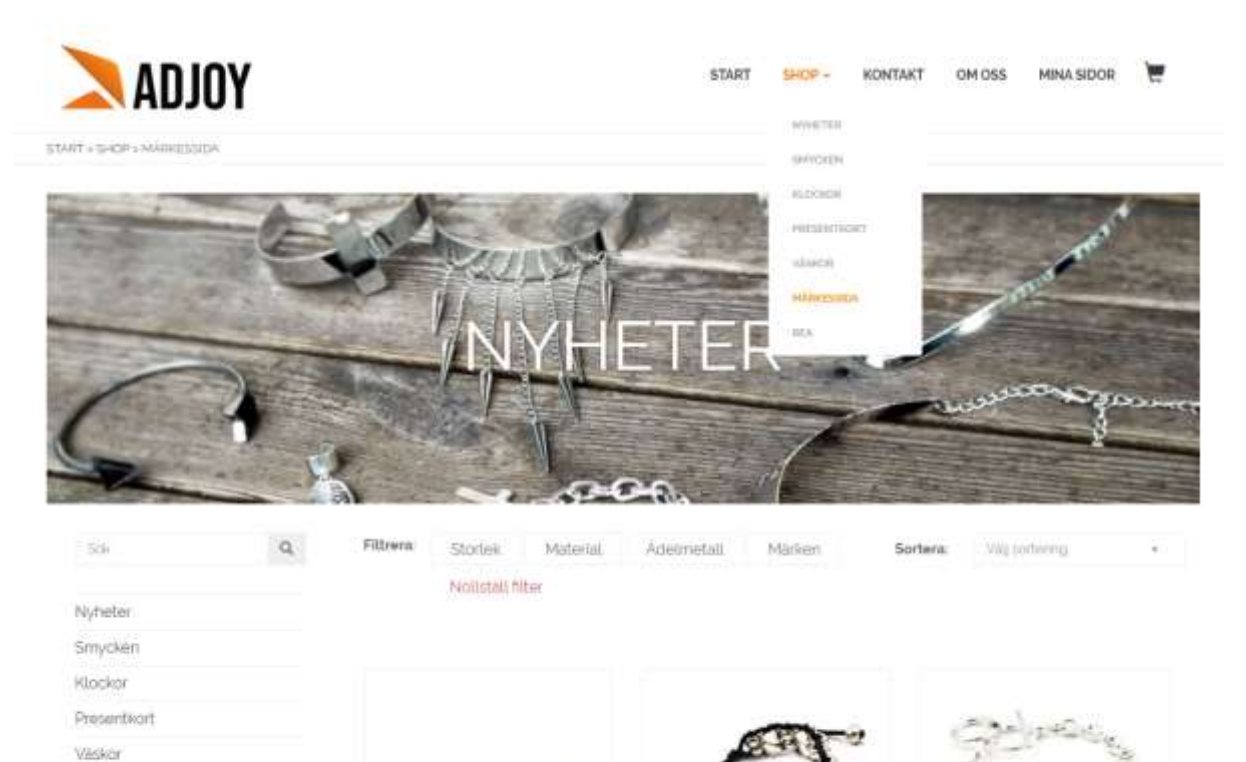

**CERTIFY STE**